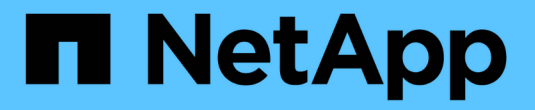

# **ONTAP** 升級後的處理方式 ONTAP 9

NetApp April 24, 2024

This PDF was generated from https://docs.netapp.com/zhtw/ontap/upgrade/task\_what\_to\_do\_after\_upgrade.html on April 24, 2024. Always check docs.netapp.com for the latest.

# 目錄

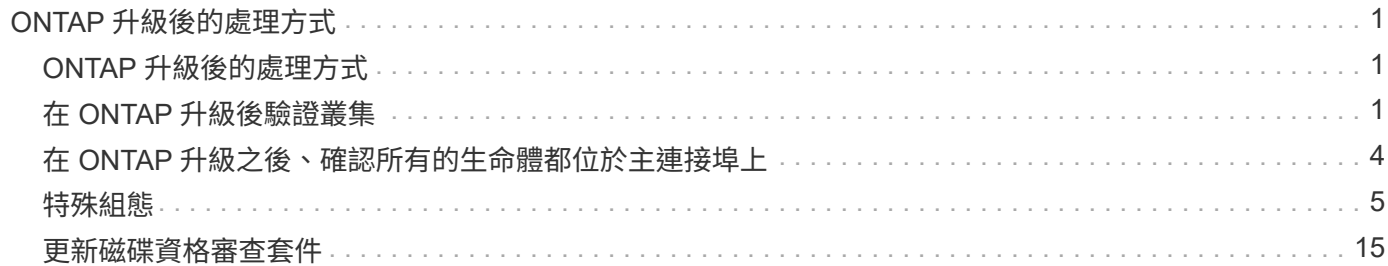

# <span id="page-2-0"></span>**ONTAP** 升級後的處理方式

## <span id="page-2-1"></span>**ONTAP** 升級後的處理方式

升級 ONTAP 之後、您應該執行數項工作來驗證叢集就緒性。

1. ["](#page-2-2)[驗證您的叢集](#page-2-2)["](#page-2-2)。

升級 ONTAP 之後、您應該驗證叢集版本、叢集健全狀況和儲存健全狀況。如果您使用MetroCluster 的 是SFC組態、您也需要確認叢集已啟用自動非計畫性切換功能。

2. ["](#page-5-0)[確認所有的生命都在主連接埠上](#page-5-0)["](#page-5-0)。

在重新開機期間、部分LIF可能已移轉至指派的容錯移轉連接埠。升級叢集之後、您必須啟用及還原任何不 在主連接埠上的生命。

3. 驗證 ["](#page-6-1)[特殊考量](#page-6-1)["](#page-6-1) 特定於您的叢集。

如果叢集上存在某些組態、您可能需要在升級後執行其他步驟。

4. ["](#page-16-0)[更新磁碟認證套件\(](#page-16-0) [DQP](#page-16-0) [\)](#page-16-0)["](#page-16-0)。

不會在ONTAP 進行升級時更新DQP。

# <span id="page-2-2"></span>在 **ONTAP** 升級後驗證叢集

升級 ONTAP 之後、請確認叢集版本、叢集健全狀況和儲存健全狀況。 對於 MetroCluster FC 組態、也請確認叢集已啟用、可自動進行非計畫性切換。

驗證叢集版本

升級所有 HA 配對後、您必須使用 version 命令來驗證所有節點是否都在執行目標版本。

叢集版本是ONTAP 叢集內任何節點上執行的最低版本的功能。如果叢集版本不是目標ONTAP 版本的版本、您 可以升級叢集。

1. 驗證叢集版本是否為目標ONTAP 版本的發行版本:

version

2. 如果叢集版本不是目標 ONTAP 版本、您應該驗證所有節點的升級狀態:

system node upgrade-revert show

### 驗證叢集健全狀況

升級叢集之後、您應該確認節點狀況良好且符合參與叢集的資格、而且叢集已達到仲裁數。

1. 驗證叢集中的節點是否處於線上狀態、並符合參加叢集的資格:

cluster show

cluster1::> cluster show Node Health Eligibility --------------------- ------- ----------- node0 true true true node1 true true true

如果有任何節點不健全或不符合資格、請檢查EMS記錄是否有錯誤、並採取修正行動。

2. 將權限層級設為進階:

set -privilege advanced

3. 驗證每個RDB程序的組態詳細資料。

◦ 每個節點的關聯式資料庫時期和資料庫時期應相符。

◦ 所有節點的每個環仲裁主機都應該相同。

請注意、每個振鈴都可能有不同的仲裁主機。

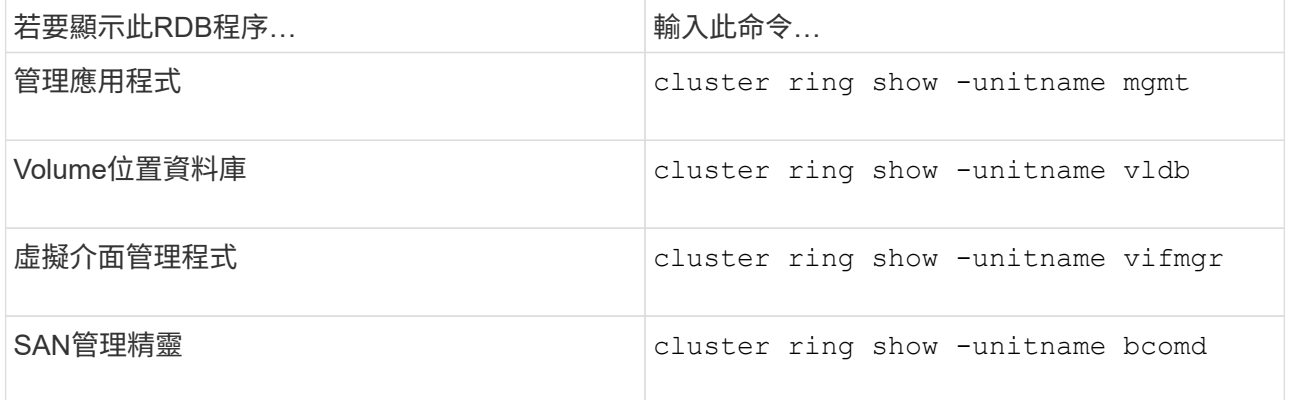

此範例顯示Volume位置資料庫程序:

```
cluster1::*> cluster ring show -unitname vldb
Node UnitName Epoch DB Epoch DB Trnxs Master Online
--------- -------- -------- -------- -------- --------- ---------
node0 vldb 154 154 14847 node0 master
node1 vldb 154 154 14847 node0 secondary
node2 vldb 154 154 14847 node0 secondary
node3 vldb 154 154 14847 node0 secondary
4 entries were displayed.
```
4. 如果您是在SAN環境中運作、請確認每個節點都位於SAN仲裁中:

cluster kernel-service show

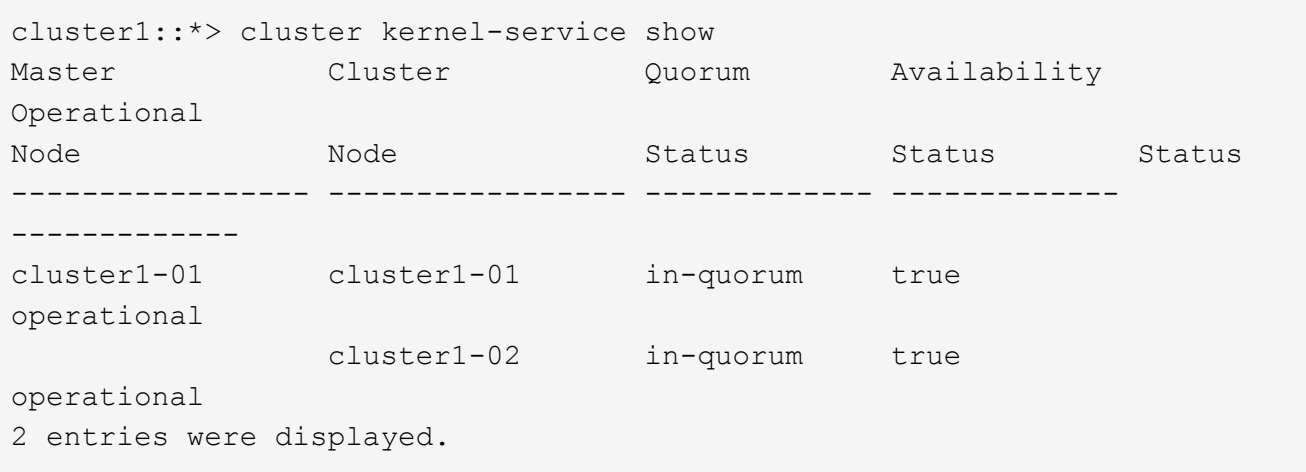

#### 相關資訊

#### ["](https://docs.netapp.com/zh-tw/ontap/system-admin/index.html)[系統管理](https://docs.netapp.com/zh-tw/ontap/system-admin/index.html)["](https://docs.netapp.com/zh-tw/ontap/system-admin/index.html)

確認已啟用自動非計畫性切換(僅限 **MetroCluster FC** 組態)

如果您的叢集是在 MetroCluster FC 組態中、您應該驗證在升級 ONTAP 之後、是否已啟用自動非計畫性切換。

如果您使用MetroCluster 的是一套靜態IP組態、請跳過此程序。

#### 步驟

1. 檢查是否已啟用自動非計畫性切換:

metrocluster show

如果啟用自動非計畫性切換、命令輸出中會出現下列陳述:

AUSO Failure Domain auso-on-cluster-disaster

2. 如果未出現該陳述、請啟用自動非計畫性切換:

metrocluster modify -auto-switchover-failure-domain auso-on-clusterdisaster

3. 確認已啟用自動非計畫性切換:

metrocluster show

相關資訊

["](https://docs.netapp.com/zh-tw/ontap/disks-aggregates/index.html)[磁碟與](https://docs.netapp.com/zh-tw/ontap/disks-aggregates/index.html)[Aggregate](https://docs.netapp.com/zh-tw/ontap/disks-aggregates/index.html)[管理](https://docs.netapp.com/zh-tw/ontap/disks-aggregates/index.html)["](https://docs.netapp.com/zh-tw/ontap/disks-aggregates/index.html)

# <span id="page-5-0"></span>在 **ONTAP** 升級之後、確認所有的生命體都位於主連接埠上

在 ONTAP 升級程序中進行的重新開機期間、可能會將部分生命體從其主連接埠移轉至指 派的容錯移轉連接埠。升級後、您需要啟用及還原不在其主連接埠上的任何生命。

步驟

1. 顯示所有生命的狀態:

network interface show -fields home-port,curr-port

如果 \* 狀態管理員 \* 為「關閉」或 \* 為首頁 \* 對於任何生命週期為「假」、請繼續下一步。

2. 啟用資料生命:

network interface modify {-role data} -status-admin up

3. 將LIF還原至其主連接埠:

network interface revert \*

4. 確認所有的生命都在其主連接埠中:

network interface show

此範例顯示SVM vs0的所有lifs都位於其主連接埠上。

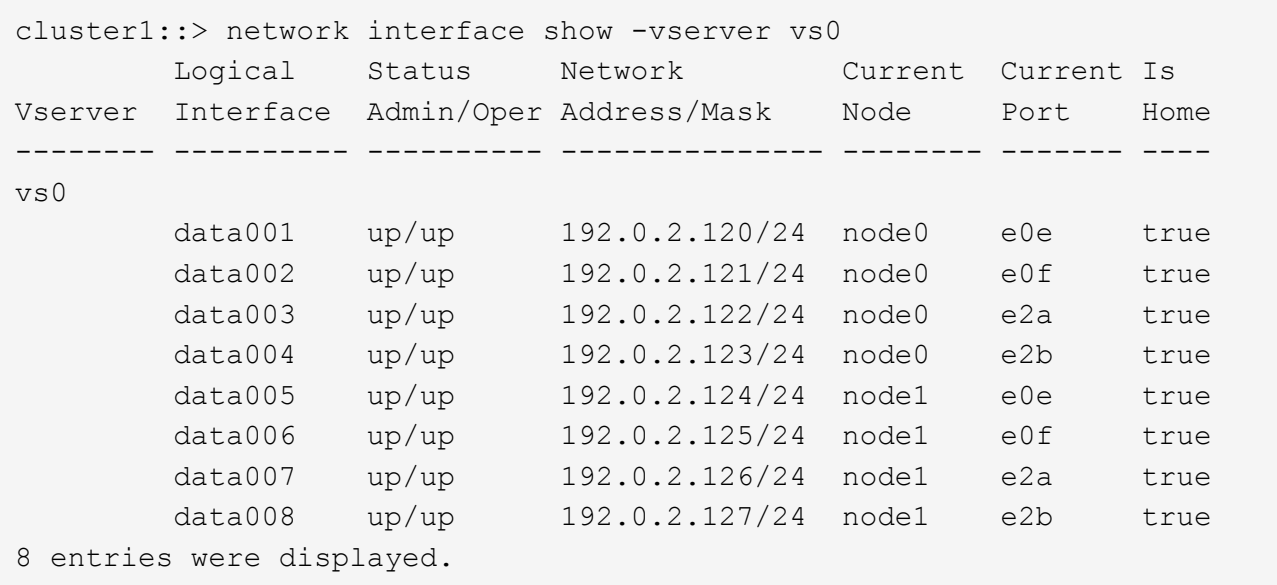

# <span id="page-6-0"></span>特殊組態

### <span id="page-6-1"></span>**ONTAP** 升級後的特殊考量

如果您的叢集已設定下列任何功能、您可能需要在升級 ONTAP 軟體之後執行其他步驟。

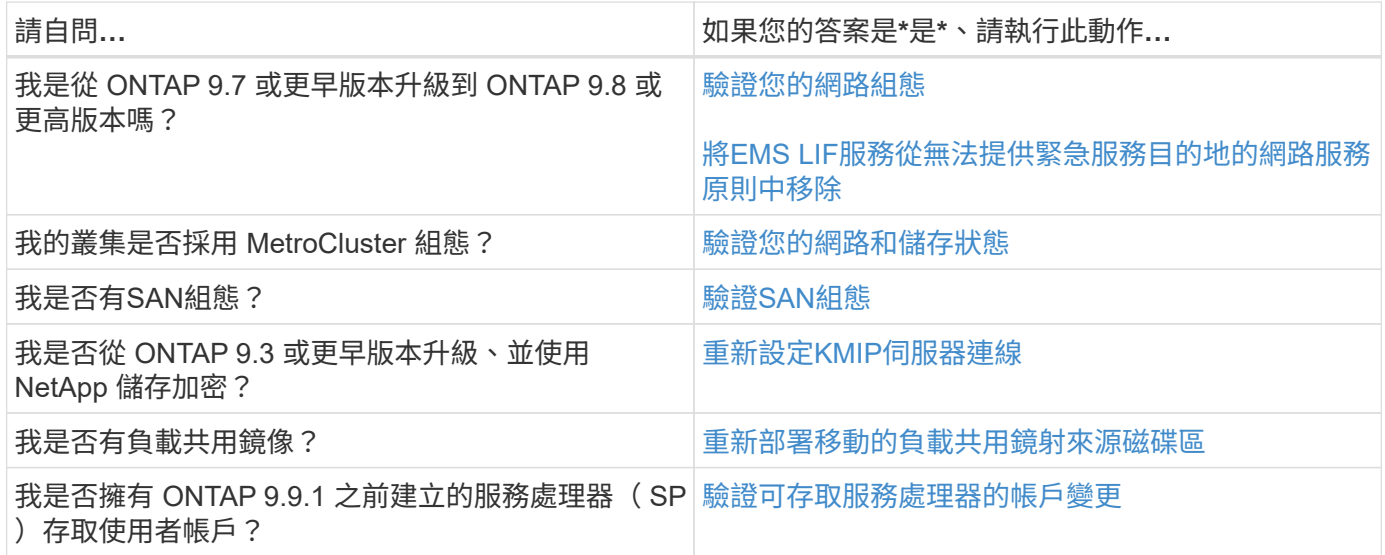

## <span id="page-6-2"></span>從 **ONTAP 9.7x** 或更早版本升級 **ONTAP** 之後、請驗證您的網路組態

從 ONTAP 9.7x 或更早版本升級到 ONTAP 9.8 或更高版本後,應驗證網絡配置。升級 後ONTAP 、功能自動化監控第2層的連線能力。

步驟

1. 驗證每個連接埠是否可連線至其預期的廣播網域:

network port reachability show -detail

命令輸出包含可到達性結果。請使用下列決策樹狀結構和表格來瞭解連線結果(連線狀態)、並判斷接下來要做 什麼(如果有的話)。

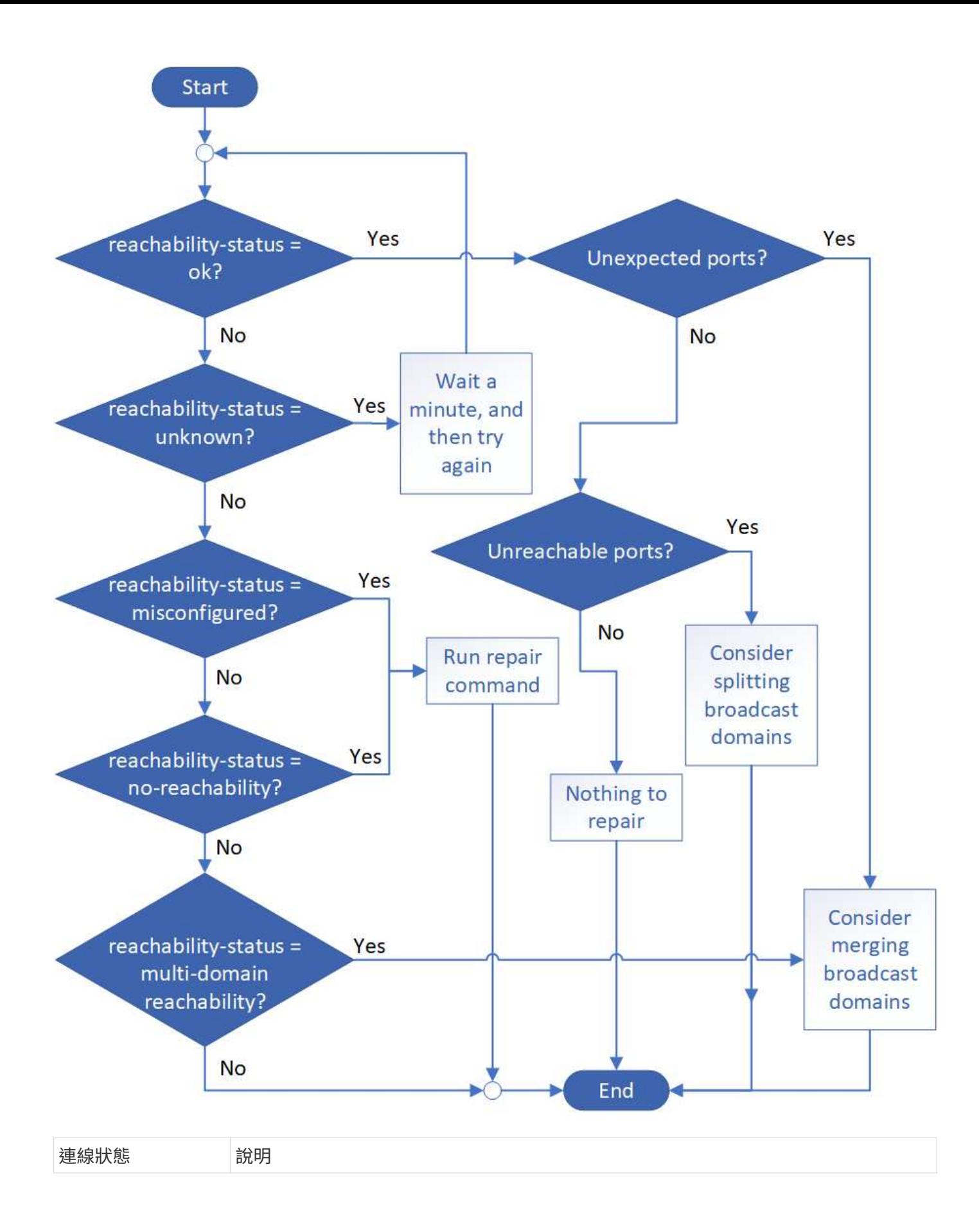

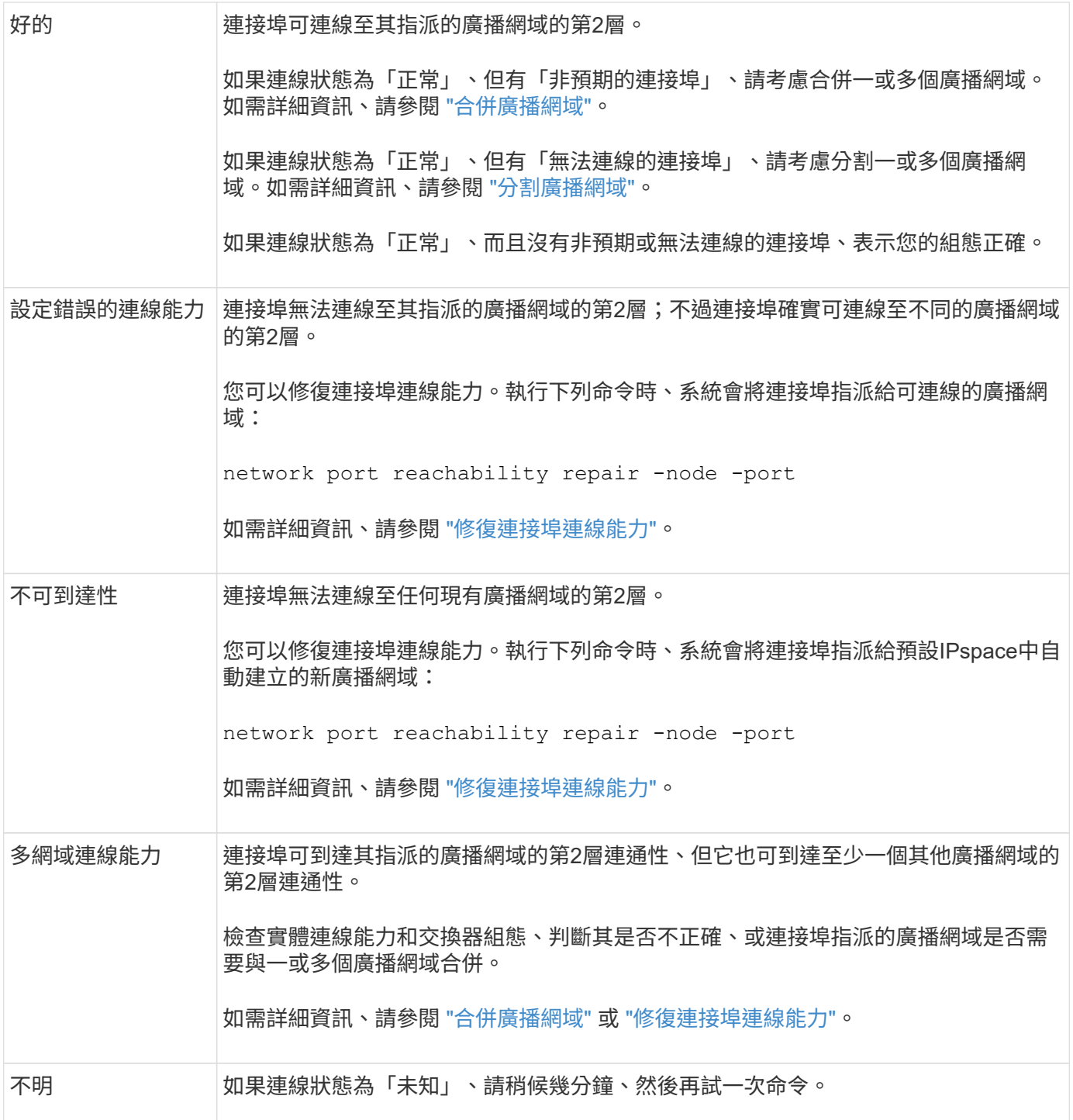

修復連接埠之後、您需要檢查並解決已移轉的LIF和VLAN。如果連接埠是介面群組的一部分、您也需要瞭解該介 面群組發生了什麼事。 如需詳細資訊、請參閱 ["](https://docs.netapp.com/zh-tw/ontap/networking/repair_port_reachability.html)[修](https://docs.netapp.com/zh-tw/ontap/networking/repair_port_reachability.html)[復](https://docs.netapp.com/zh-tw/ontap/networking/repair_port_reachability.html)[連接埠連線能](https://docs.netapp.com/zh-tw/ontap/networking/repair_port_reachability.html)[力](https://docs.netapp.com/zh-tw/ontap/networking/repair_port_reachability.html)["](https://docs.netapp.com/zh-tw/ontap/networking/repair_port_reachability.html)。

### <span id="page-9-0"></span>從網路服務原則中移除**EMS LIF**服務

如果您在升級ONTAP 之前已設定事件管理系統(EMS)訊息、並將其從版本升級 至ONTAP 版本9.8或更新版本、則在升級之後、可能無法傳送您的EMS訊息。

在升級期間、管理 -EMS 是 EMS LIF 服務、會新增至所有現有的服務原則。 這可讓EMS訊息從任何與任何服務 原則相關的任何生命期傳送。 如果選取的LIF無法連線至事件通知目的地、則不會傳送訊息。

若要避免這種情況發生、在升級後、您應該從無法連線到目的地的網路服務原則中移除EMS LIF服務。

#### 步驟

1. 識別可用來傳送EMS訊息的生命與相關網路服務原則:

network interface show -fields service-policy -services management-ems

```
vserver lif service-policy
-------------- ------------ ------------------
cluster-1 cluster_mgmt
                                    default-management
cluster-1 node1-mgmt
                                    default-management
cluster-1 node2-mgmt
                                    default-management
cluster-1 inter cluster
                                    default-intercluster
4 entries were displayed.
```
2. 檢查每個LIF是否可連線至EMS目的地:

```
network ping -lif lif_name -vserver svm_name -destination
destination_address
```
#### 在每個節點上執行此操作。

範例

```
cluster-1::> network ping -lif node1-mgmt -vserver cluster-1
-destination 10.10.10.10
10.10.10.10 is alive
cluster-1::> network ping -lif inter cluster -vserver cluster-1
-destination 10.10.10.10
no answer from 10.10.10.10
```
3. 輸入進階權限層級:

set advanced

4. 對於無法連線的LIF、請從對應的服務原則中移除管理- EMS LIF服務:

```
network interface service-policy remove-service -vserver svm_name
-policy service policy name -service management-ems
```
5. 確認管理- EMS LIF現在僅與提供EMS目的地連線能力的LIF相關聯:

network interface show -fields service-policy -services management-ems

#### 相關連結

["](https://docs.netapp.com/us-en/ontap/networking/lifs_and_service_policies96.html#service-policies-for-system-svms.)[更新版本的](https://docs.netapp.com/us-en/ontap/networking/lifs_and_service_policies96.html#service-policies-for-system-svms.)[LIF](https://docs.netapp.com/us-en/ontap/networking/lifs_and_service_policies96.html#service-policies-for-system-svms.)[與](https://docs.netapp.com/us-en/ontap/networking/lifs_and_service_policies96.html#service-policies-for-system-svms.)[服務](https://docs.netapp.com/us-en/ontap/networking/lifs_and_service_policies96.html#service-policies-for-system-svms.)[原](https://docs.netapp.com/us-en/ontap/networking/lifs_and_service_policies96.html#service-policies-for-system-svms.)[則](https://docs.netapp.com/us-en/ontap/networking/lifs_and_service_policies96.html#service-policies-for-system-svms.)[ONTAP"](https://docs.netapp.com/us-en/ontap/networking/lifs_and_service_policies96.html#service-policies-for-system-svms.)

### <span id="page-11-0"></span>在 **ONTAP** 升級之後、確認 **MetroCluster** 組態的網路和儲存狀態

在 MetroCluster 組態中升級 ONTAP 叢集之後、您應該驗證每個叢集的生命體、集合體和 磁碟區的狀態。

1. 驗證 LIF 狀態:

network interface show

在正常操作中、來源SVM的l生命 區必須具有UP(啟動)管理狀態、並且位於其主節點上。目的地SVM 的LIF不需要在其主節點上啟動或定位。在切換時、所有生命期的管理員狀態都為up、但不需要位於主節點 上。

cluster1::> network interface show Logical Status Network Current Current Is Vserver Interface Admin/Oper Address/Mask Node Port Home ----------- ---------- ---------- ------------------ ------------- ------- ---- Cluster cluster1-a1\_clus1 up/up 192.0.2.1/24 cluster1-01 e2a true cluster1-a1\_clus2 up/up 192.0.2.2/24 cluster1-01 e2b true cluster1-01 clus\_mgmt up/up 198.51.100.1/24 cluster1-01 e3a and a state of the contract of the contract of the contract of the contract of the contract of the contract of the contract of the contract of the contract of the contract of the contract of the contract of the contrac true cluster1-a1\_inet4\_intercluster1 up/up 198.51.100.2/24 cluster1-01 e3c true ... 27 entries were displayed.

#### 2. 驗證集合體的狀態:

storage aggregate show -state !online

此命令會顯示任何非連線的Aggregate。正常運作時、位於本機站台的所有集合體都必須在線上。但 是MetroCluster 、如果將S還原 組態切換到災難恢復站台、則允許位於災難恢復站台的根集合體離線。

此範例顯示叢集處於正常運作狀態:

cluster1::> storage aggregate show -state !online There are no entries matching your query.

此範例顯示切換中的叢集、災難恢復站台的根集合體處於離線狀態:

cluster1::> storage aggregate show -state !online Aggregate Size Available Used% State #Vols Nodes RAID Status --------- -------- --------- ----- ------- ------ ---------------- ----------- aggr0\_b1 0B 0B 0% offline 0 cluster2-01 raid\_dp, mirror degraded aggr0\_b2 0B 0B 0% offline 0 cluster2-02 raid\_dp, mirror degraded 2 entries were displayed.

#### 3. 驗證磁碟區的狀態:

volume show -state !online

此命令會顯示任何非連線的磁碟區。

如果MetroCluster 此支援功能組態處於正常運作狀態(非切換狀態)、則輸出應顯示叢集次要SVM擁有的所 有磁碟區(其SVM名稱會附加「-MC」)。

這些磁碟區只有在切換時才會上線。

此範例顯示正常運作的叢集、災難恢復站台的磁碟區不在線上。

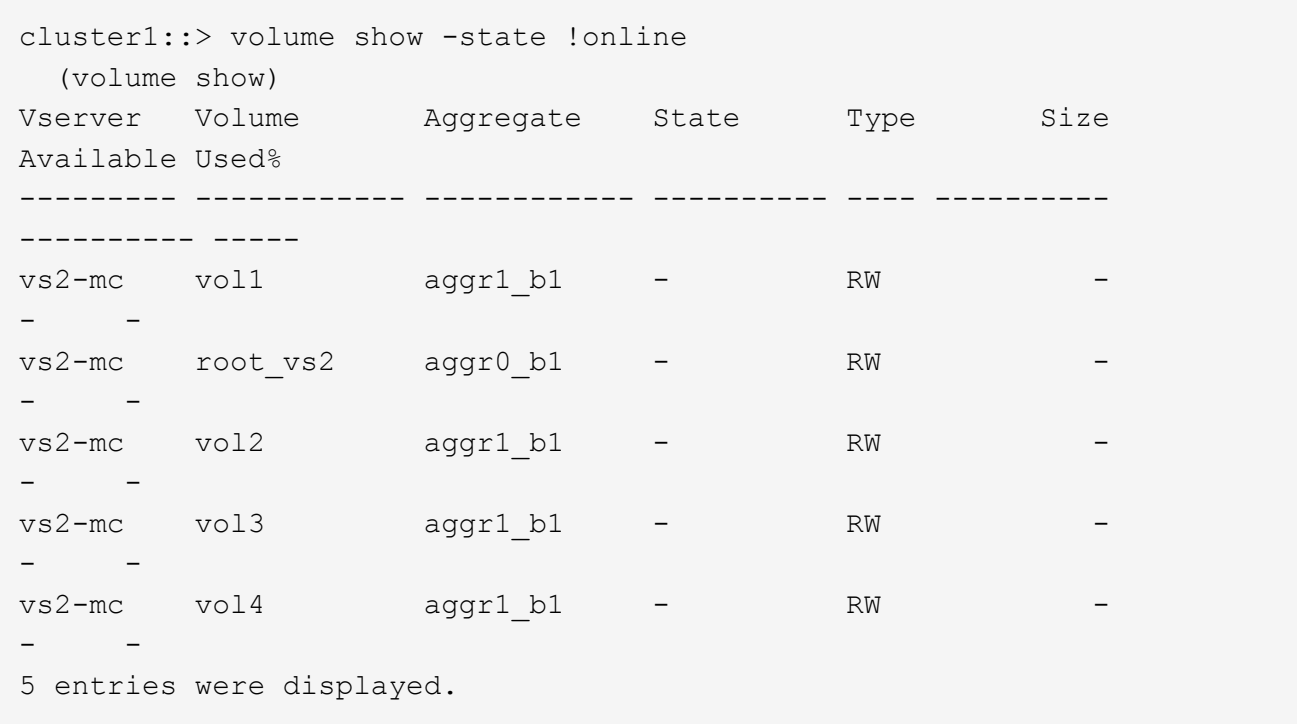

4. 確認沒有不一致的磁碟區:

volume show -is-inconsistent true

請參閱知識庫文章 ["](https://kb.netapp.com/Advice_and_Troubleshooting/Data_Storage_Software/ONTAP_OS/Volume_Showing_WAFL_Inconsistent)[顯示](https://kb.netapp.com/Advice_and_Troubleshooting/Data_Storage_Software/ONTAP_OS/Volume_Showing_WAFL_Inconsistent)[WAFL](https://kb.netapp.com/Advice_and_Troubleshooting/Data_Storage_Software/ONTAP_OS/Volume_Showing_WAFL_Inconsistent) [不一](https://kb.netapp.com/Advice_and_Troubleshooting/Data_Storage_Software/ONTAP_OS/Volume_Showing_WAFL_Inconsistent)[致](https://kb.netapp.com/Advice_and_Troubleshooting/Data_Storage_Software/ONTAP_OS/Volume_Showing_WAFL_Inconsistent)[的](https://kb.netapp.com/Advice_and_Troubleshooting/Data_Storage_Software/ONTAP_OS/Volume_Showing_WAFL_Inconsistent)[Volume"](https://kb.netapp.com/Advice_and_Troubleshooting/Data_Storage_Software/ONTAP_OS/Volume_Showing_WAFL_Inconsistent) 如何解決不一致的磁碟區。

### <span id="page-14-0"></span>升級後驗證**SAN**組態

在 ONTAP 升級之後、在 SAN 環境中、您應該在升級成功重新連線至 LIF 之前、確認每個 連接至 LIF 的啟動器。

1. 確認每個啟動器都已連接至正確的LIF。

您應該將啟動器清單與您在升級準備期間所做的清單進行比較。

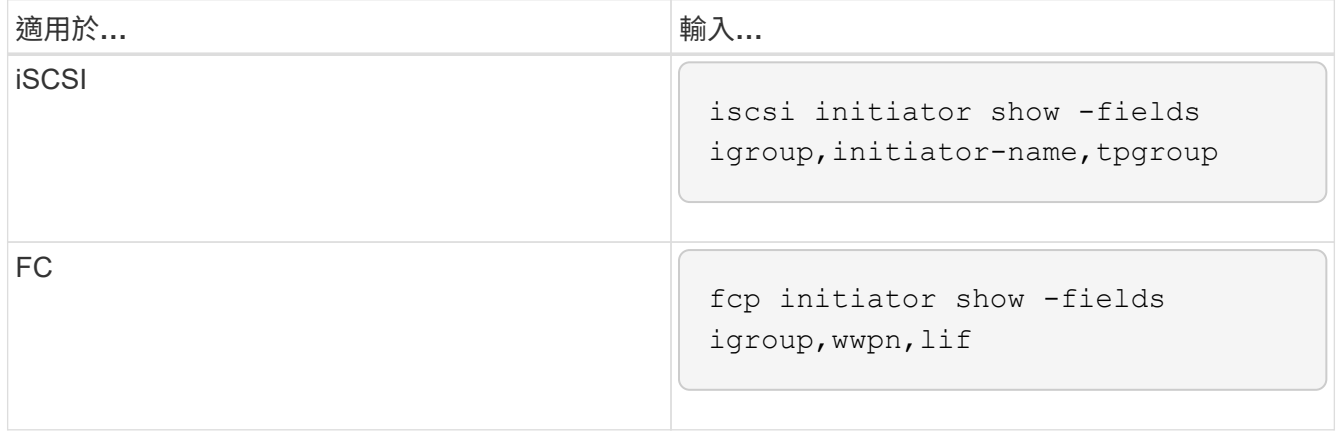

### <span id="page-15-0"></span>從 **ONTAP 9.2** 或更早版本升級後、重新設定 **KMIP** 伺服器連線

從 ONTAP 9.2 或更新版本升級至 ONTAP 9.3 或更新版本後、您需要重新設定任何外部金 鑰管理( KMIP )伺服器連線。

#### 步驟

1. 設定金鑰管理程式連線能力:

security key-manager setup

2. 新增 KMIP 伺服器:

security key-manager add -address key management server ip address

3. 確認 KMIP 伺服器已連線:

security key-manager show -status

4. 查詢關鍵伺服器:

security key-manager query

5. 建立新的驗證金鑰和密碼:

security key-manager create-key -prompt-for-key true

通關密碼必須至少包含32個字元。

6. 查詢新的驗證金鑰:

security key-manager query

7. 將新的驗證金鑰指派給自我加密磁碟 ( SED ):

storage encryption disk modify -disk disk\_ID -data-key-id key\_ID

H.

請確定您使用的是查詢中的新驗證金鑰。

8. 如有需要、請指派 FIPS 金鑰給 SED :

```
storage encryption disk modify -disk disk_id -fips-key-id
fips authentication key id
```
如果您的安全性設定要求您使用不同的金鑰進行資料驗證和FIPS 140-2驗證、您應該為每個金鑰建立個別的 金鑰。如果情況並非如此、您可以使用與資料存取相同的FIPS法規遵循驗證金鑰。

#### <span id="page-16-1"></span>在 **ONTAP** 升級之後重新定位移動的負載共用鏡射來源磁碟區

升級 ONTAP 之後、您需要將負載共用鏡射來源磁碟區移回其升級前的位置。

步驟

- 1. 使用您在移動負載共用鏡射來源磁碟區之前所建立的記錄、找出您要將負載共用鏡射來源磁碟區移至的位 置。
- 2. 將負載共用鏡射來源磁碟區移回其原始位置:

volume move start

#### <span id="page-16-2"></span>可存取服務處理器的使用者帳戶變更

如果您在 ONTAP 9.8 或更早版本中建立了使用者帳戶、以便以非系統管理角色存取服務處 理器( SP)、而且您升級至ONTAP 9.9.1 或更新版本、則中的任何非系統管理值 -role 參數已修改為 admin。

如需詳細資訊、請參閱 ["](https://docs.netapp.com/zh-tw/ontap/system-admin/accounts-access-sp-concept.html)[可存取](https://docs.netapp.com/zh-tw/ontap/system-admin/accounts-access-sp-concept.html)[SP](https://docs.netapp.com/zh-tw/ontap/system-admin/accounts-access-sp-concept.html)[的](https://docs.netapp.com/zh-tw/ontap/system-admin/accounts-access-sp-concept.html)[帳戶](https://docs.netapp.com/zh-tw/ontap/system-admin/accounts-access-sp-concept.html)["](https://docs.netapp.com/zh-tw/ontap/system-admin/accounts-access-sp-concept.html)。

# <span id="page-16-0"></span>更新磁碟資格審查套件

升級 ONTAP 軟體之後、您應該下載並安裝 ONTAP 磁碟資格審查套件( DQP )。 不會 在ONTAP 進行升級時更新DQP。

DQP 包含 ONTAP 與所有新合格磁碟機互動的適當參數。如果您的 DQP 版本不包含新合格磁碟機的資訊、 ONTAP 將無法取得正確設定磁碟機的資訊。

最佳做法是每季更新 DQP 。 您也應該更新 DQP 、原因如下:

• 每當您新增磁碟機類型或大小至叢集中的節點時

例如、如果您已經有1 TB磁碟機並新增2 TB磁碟機、則必須檢查是否有最新的DQP更新。

- 每當您更新磁碟韌體時
- 只要有較新的磁碟韌體或DQP檔案可用

相關資訊

- ["NetApp](https://mysupport.netapp.com/site/downloads/firmware/disk-drive-firmware/download/DISKQUAL/ALL/qual_devices.zip)[下](https://mysupport.netapp.com/site/downloads/firmware/disk-drive-firmware/download/DISKQUAL/ALL/qual_devices.zip)[載](https://mysupport.netapp.com/site/downloads/firmware/disk-drive-firmware/download/DISKQUAL/ALL/qual_devices.zip)[:磁碟認證套件](https://mysupport.netapp.com/site/downloads/firmware/disk-drive-firmware/download/DISKQUAL/ALL/qual_devices.zip)["](https://mysupport.netapp.com/site/downloads/firmware/disk-drive-firmware/download/DISKQUAL/ALL/qual_devices.zip)
- ["NetApp](https://mysupport.netapp.com/site/downloads/firmware/disk-drive-firmware)[下](https://mysupport.netapp.com/site/downloads/firmware/disk-drive-firmware)[載](https://mysupport.netapp.com/site/downloads/firmware/disk-drive-firmware)[:磁碟機](https://mysupport.netapp.com/site/downloads/firmware/disk-drive-firmware)[韌](https://mysupport.netapp.com/site/downloads/firmware/disk-drive-firmware)[體](https://mysupport.netapp.com/site/downloads/firmware/disk-drive-firmware)["](https://mysupport.netapp.com/site/downloads/firmware/disk-drive-firmware)

#### 版權資訊

Copyright © 2024 NetApp, Inc. 版權所有。台灣印製。非經版權所有人事先書面同意,不得將本受版權保護文件 的任何部分以任何形式或任何方法(圖形、電子或機械)重製,包括影印、錄影、錄音或儲存至電子檢索系統 中。

由 NetApp 版權資料衍伸之軟體必須遵守下列授權和免責聲明:

此軟體以 NETAPP「原樣」提供,不含任何明示或暗示的擔保,包括但不限於有關適售性或特定目的適用性之 擔保,特此聲明。於任何情況下,就任何已造成或基於任何理論上責任之直接性、間接性、附隨性、特殊性、懲 罰性或衍生性損害(包括但不限於替代商品或服務之採購;使用、資料或利潤上的損失;或企業營運中斷),無 論是在使用此軟體時以任何方式所產生的契約、嚴格責任或侵權行為(包括疏忽或其他)等方面,NetApp 概不 負責,即使已被告知有前述損害存在之可能性亦然。

NetApp 保留隨時變更本文所述之任何產品的權利,恕不另行通知。NetApp 不承擔因使用本文所述之產品而產 生的責任或義務,除非明確經過 NetApp 書面同意。使用或購買此產品並不會在依據任何專利權、商標權或任何 其他 NetApp 智慧財產權的情況下轉讓授權。

本手冊所述之產品受到一項(含)以上的美國專利、國外專利或申請中專利所保障。

有限權利說明:政府機關的使用、複製或公開揭露須受 DFARS 252.227-7013(2014 年 2 月)和 FAR 52.227-19(2007 年 12 月)中的「技術資料權利 - 非商業項目」條款 (b)(3) 小段所述之限制。

此處所含屬於商業產品和 / 或商業服務(如 FAR 2.101 所定義)的資料均為 NetApp, Inc. 所有。根據本協議提 供的所有 NetApp 技術資料和電腦軟體皆屬於商業性質,並且完全由私人出資開發。 美國政府對於該資料具有 非專屬、非轉讓、非轉授權、全球性、有限且不可撤銷的使用權限,僅限於美國政府為傳輸此資料所訂合約所允 許之範圍,並基於履行該合約之目的方可使用。除非本文另有規定,否則未經 NetApp Inc. 事前書面許可,不得 逕行使用、揭露、重製、修改、履行或展示該資料。美國政府授予國防部之許可權利,僅適用於 DFARS 條款 252.227-7015(b) (2014年2月) 所述權利。

商標資訊

NETAPP、NETAPP 標誌及 <http://www.netapp.com/TM> 所列之標章均為 NetApp, Inc. 的商標。文中所涉及的所 有其他公司或產品名稱,均為其各自所有者的商標,不得侵犯。